## **Fターン就職支援サイト 企業情報の登録手順**

1. Fターン就職支援サイトのトップページから「初めての方へ」を選択します。

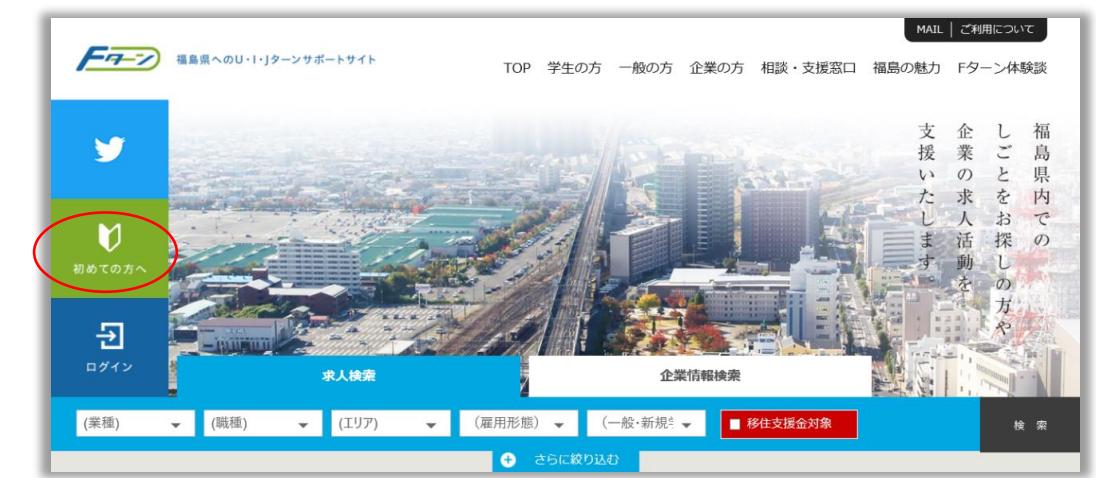

2. 「企業の方はこちらへ」を選択します。

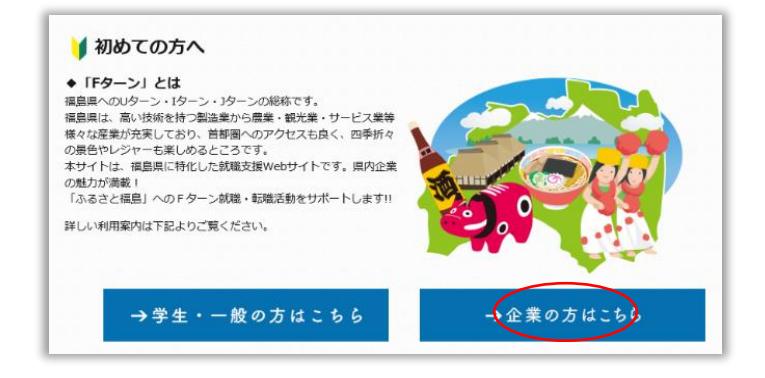

3. 「新規登録ページ」を選択します。

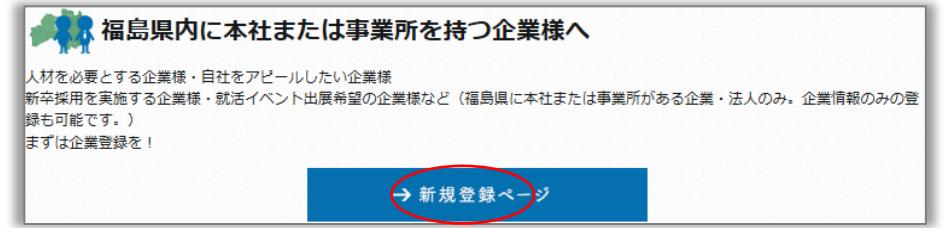

4. 「企業登録」画面が開くので、基本情報を入力します。

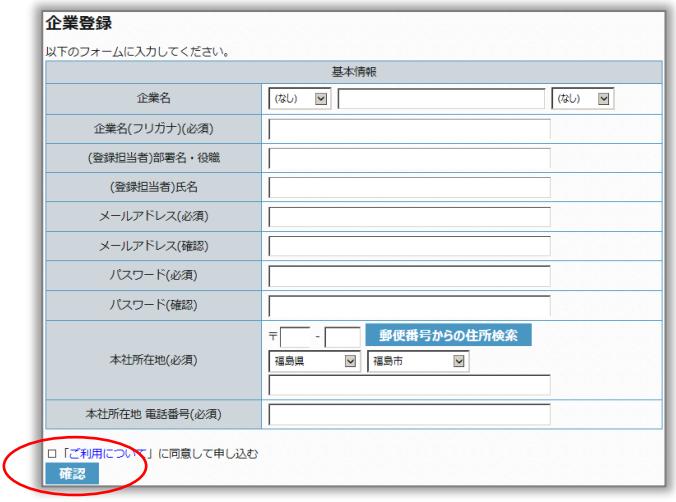

5. 基本情報を入力後、「ご利用について」をご確認の上、☑を入れます。

- 6. 「確認」を選択します。
- 7. 確認画面が表示されますので、入力情報を修正する場合は「修正」を選択して修正します。 入力した内容でよろしければ「登録」を選択します。

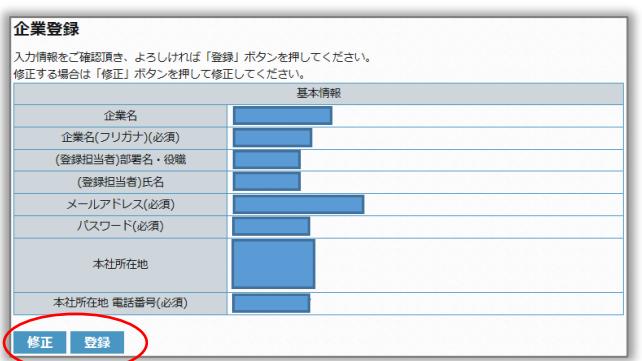

8. 「登録が完了しました。確認のメールを送りました。」と表示されます。

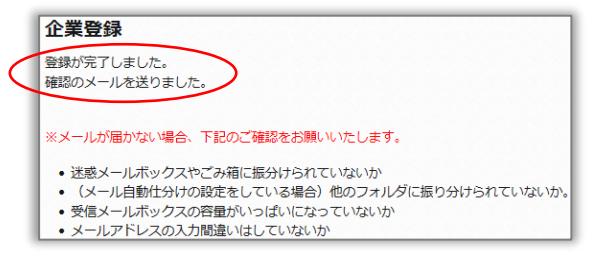

9. 登録したメールアドレス宛に「仮登録受付」のメールが届いていることを確認します。 メールが届いている場合、メールに記載されているURLをクリックして下さい。

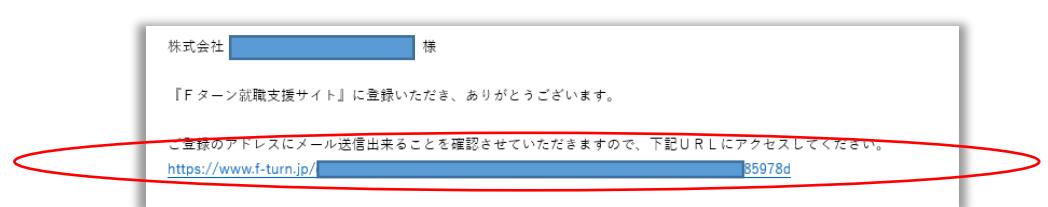

10. 画面上に「メールアドレスが確認できました。登録頂いた情報を確認いたします。」と表示されます。

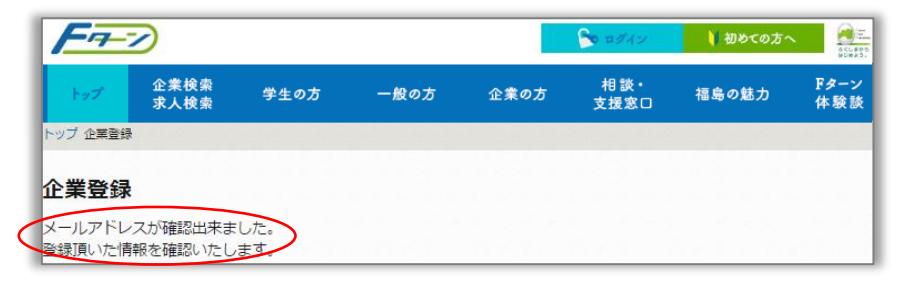

11. 登録したメールアドレス宛に「仮登録完了」のメールが届いていることを確認します。

『Fターン就職支援サイト』に登録いただき、ありがとうございます。 メールアドレスの確認が完了しました。 この後、サイト管理者の承認処理を経て、マイページの利用が可能となります。 本メール受信後、1週間以内に承認完了メールが届かない場合は、 お手数ですが、下記の窓口までお問合せください。

12. 以上で仮登録が完了しました。

「手順11.」のメール受信後、1週間以内に「手順13.」の承認完了メールが届かない場合は、 サイト管理者(024-525-0047)までご連絡をお願いします。

13. 承認作業が終わると「管理者承認完了」メールが送信されるので、ログイン用URLをクリックします。

株式会社 **New York - 1997** 様 『Fターン就職支援サイト』に登録いただき、ありがとうございます。 管理者承認が完了しました。 サービスをご利用いただくにあたり、 続けて下記 URL よりマイページにログインし、詳細情報をご登録ください。  $http://$ マイページログイン後、詳細情報の登録手順は下記のとおりです。 ①「企業情報」-「確認」を選択します。 ②「企業詳細」画面が表示されますので、「編集」を選択します。 ③「基本情報」や「企業の魅力」等を入力します。 ④入力後に「確認」ー「登録」を選択します。 詳細情報登録完了後、当センターの支援サービスのご提供を開始させて頂きます。 ご不明点等がございましたら、下記の連絡先までお問合せください。

14. ログイン画面で「登録メールアドレス」と「パスワード」を入力して「ログイン」を選択します。

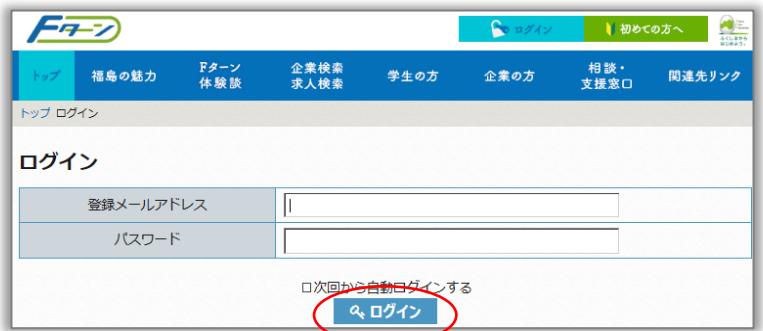

14. 「詳細情報未登録のご利用者さまへ」の画面が表示されるので、「詳細情報の登録」を選択します。

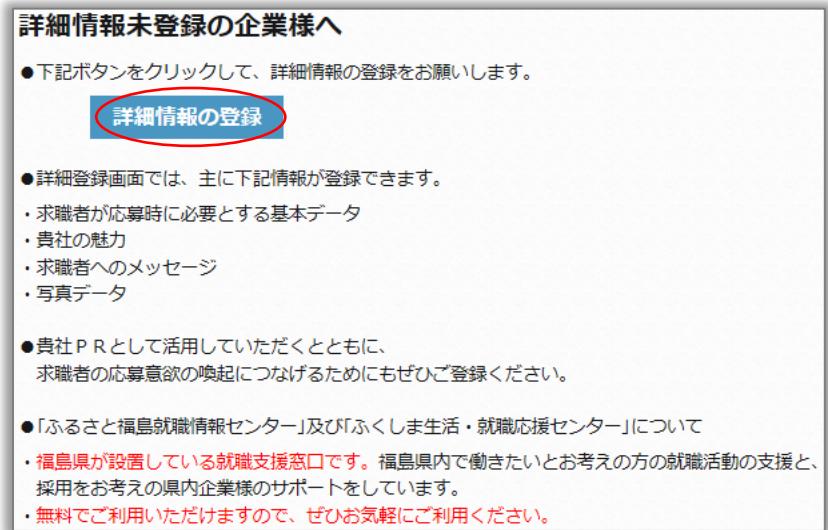

## 16. 「企業編集」画面が表示されるので入力します。必須項目はすべて入力をお願いします。

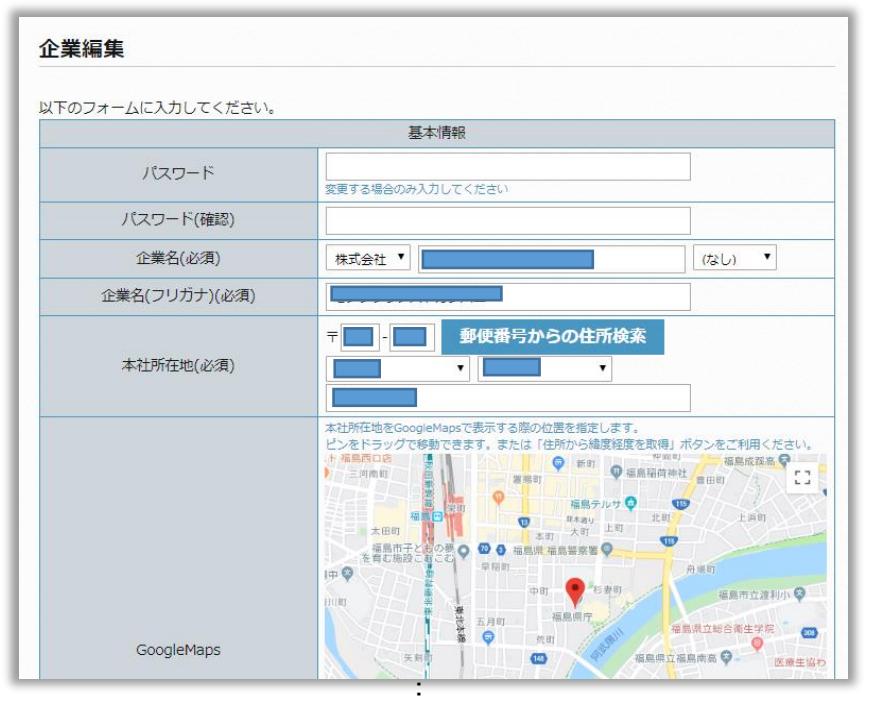

17. 入力を終えたら「確認」を選択します。 ×

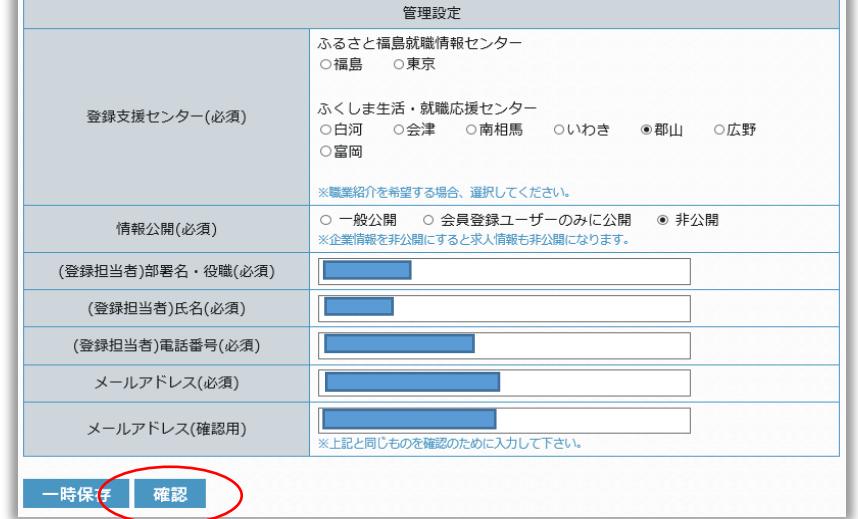

## 必須項目を入力していない場合、すべて入力して頂く必要があります。

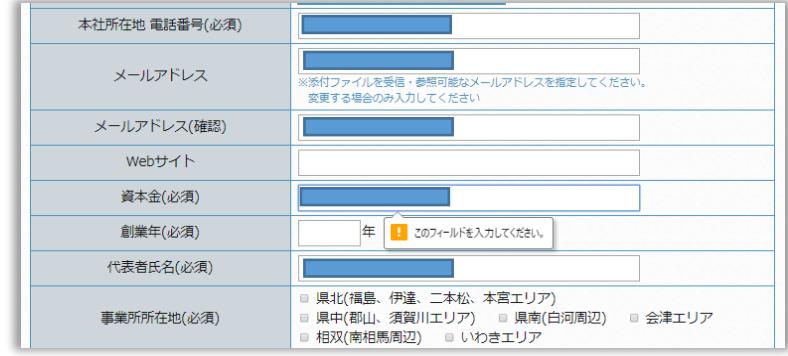

18. 確認画面が表示されますので、入力情報を修正する場合は「修正」を選択して修正します。 入力した内容でよろしければ「登録」を選択します。

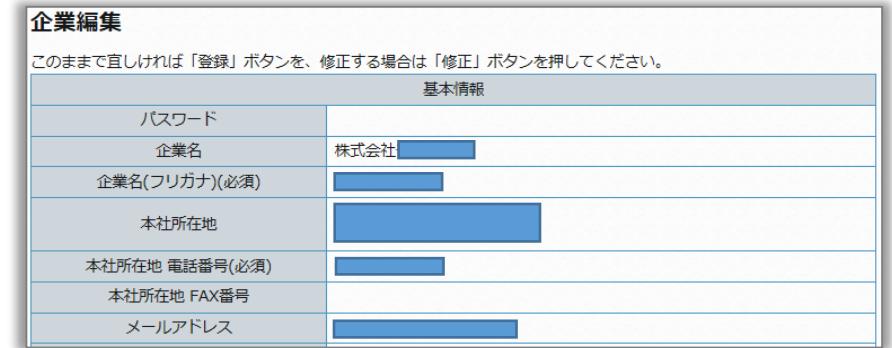

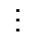

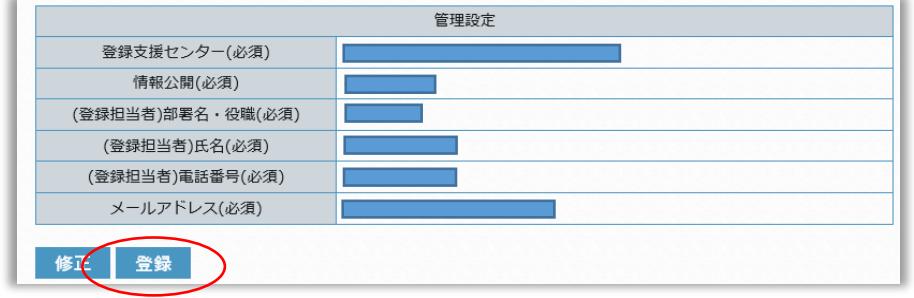

19. 「企業編集」画面に「保存しました」と表示されます。

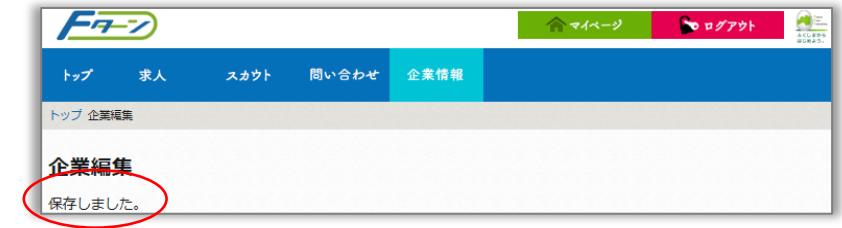

20. 登録したメールアドレス宛に「詳細情報の登録受付」のメールが送信されます。

『Fターン就職支援サイト』をご利用いただき、ありがとうございます。 「企業詳細情報」の登録を受け付けました。 企業情報は「登録支援センター」が登録内容等の確認をさせていただいた後に掲載されます。 本メール受信後、1週間以内に連絡がない場合には、 お手数ですが下記の連絡先までお問合せください。

以上で企業情報の登録が完了しました。

企業情報は支援センターが確認をさせて頂いた後にサイト上に掲載されます。

本メール受信後、1週間以内に連絡がない場合や掲載されない場合は サイト管理者までご連絡をお願いします。

企業情報が掲載された際は、メールで通知されます。

株式会社 | | | | | | | | | | 様 『Fターン就職支援サイト』をご利用いただき、ありがとうございます。 企業情報の掲載状況を「非掲載」→「掲載」に変更しました。 求人情報を掲載される企業様は、 続けてマイベージより求人の登録/編集を行ってください。 ご不明点等がございましたら、 お手数ですが下記の連絡先までお問合せください。

------------------------------------------------------------ 【Fターン就職支援サイトの管理運営窓口】 ふるさと福島就職情報センター福島窓口(ジョブカフェふくしま) 電話:024-525-0047 利用時間:月~土曜日 10:00~19:00 休館日:日曜、祝日、12月29日~1月3日 メール:fukushima@f-turn.jp ------------------------------------------------------------

以上